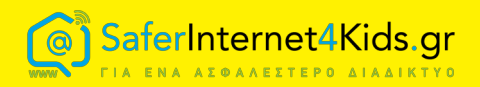

# Συμβουλές για Ασφάλεια στo snapchat

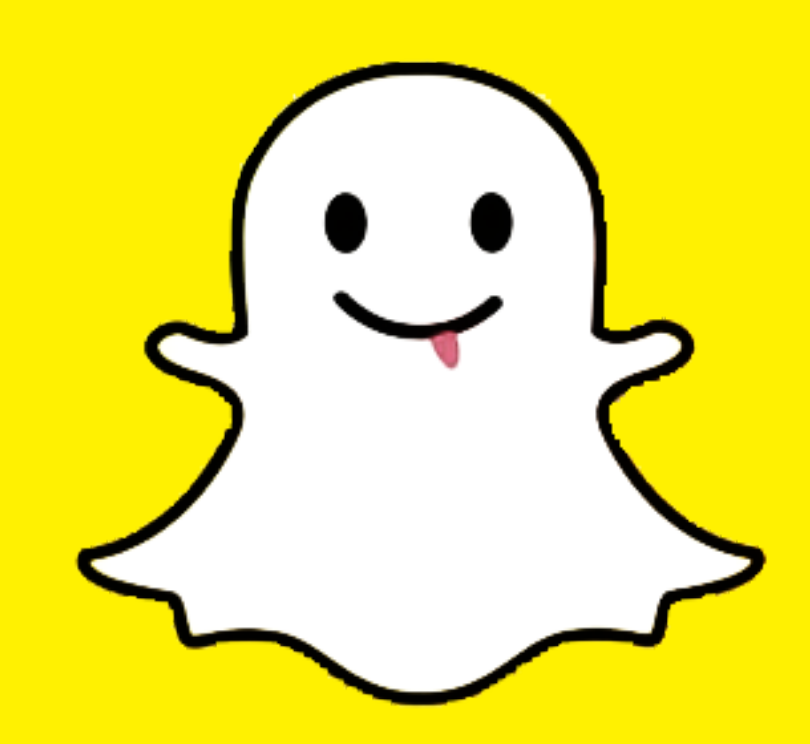

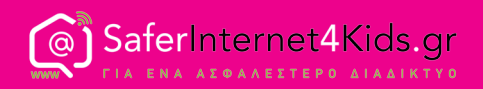

Το Snapchat είναι μια εφαρμογή κοινωνικής δικτύωσης που επιτρέπει στους χρήστες του να ανταλλάσουν φωτογραφίες και μικρής διάρκειας βίντεο (snaps).

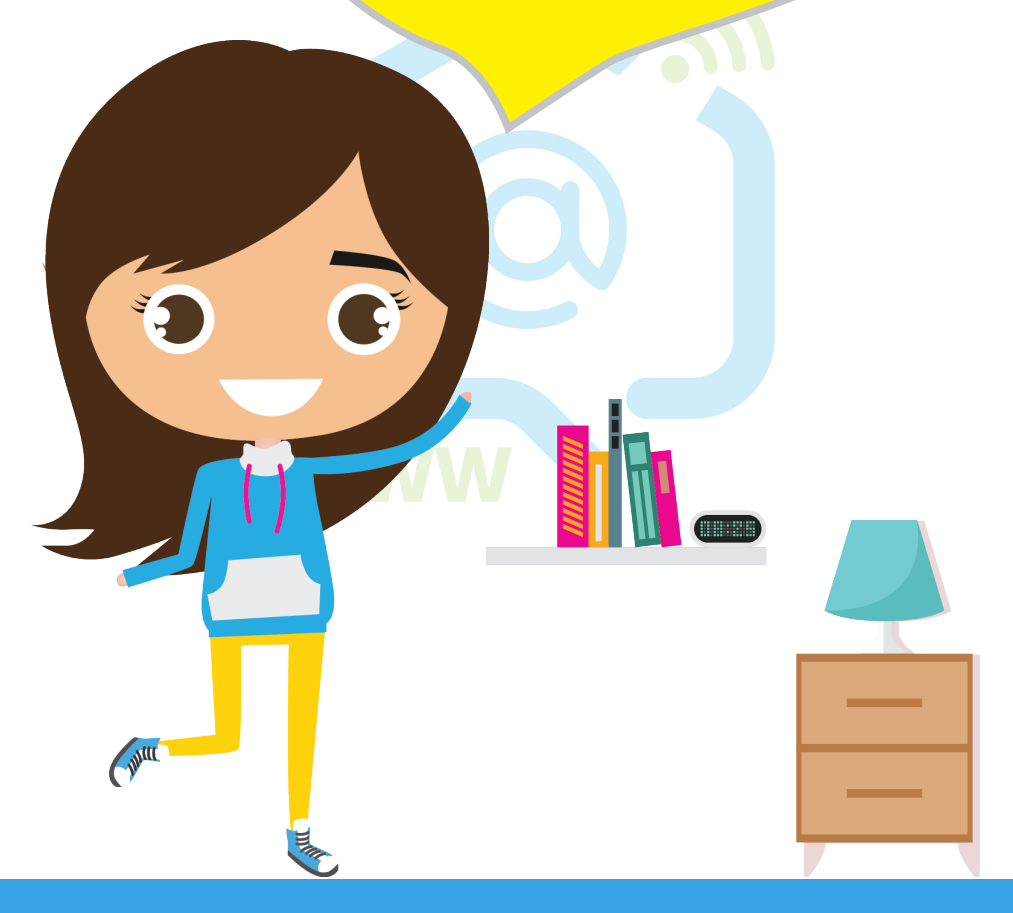

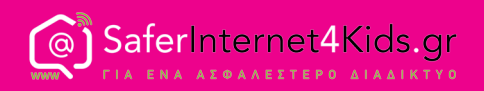

Στο Snapchat οι φωτογραφίες και τα μικρής διάρκειας βίντεο (1 έως 10 δευτερόλεπτα) αυτοκαταστρέφονται μετά το πέρας του χρόνου που έχει ορίσει ο αποστολέας.

Παρόλα αυτά, ακόμη και το ίδιο το Snapchat δηλώνει στην πολιτική απορρήτου (privacy policy) του ότι μια φωτογραφία ή ένα βίντεο μπορεί να μη διαγραφεί κατευθείαν από τους servers του.

Παράλληλα, παρέχεται η δυνατότητα στους αποστολείς να διατηρούν στο «MyStory» τους ορισμένα snaps της επιλογής τους για 24 ώρες, ενώ μέσω της νέας δυνατότητας που παρέχει, το «Memories», είναι δυνατόν να παραμένουν snaps στην εν λόγω στήλη για όσο χρόνο επιθυμεί ο χρήστης.

Ο περιορισμένος χρόνος ζωής των μηνυμάτων που αποστέλλονται μέσω της εφαρμογής και η αδυναμία αποθήκευσής τους εξηγεί το λόγο για τον οποίο οι χρήστες της εφαρμογής, και κυρίως οι νέοι, οδηγούνται στην αποστολή παράτολμων και προσβλητικών κάποιες φορές μηνυμάτων.

Ωστόσο, αγνοούν τη δυνατότητα διαιώνισης του περιεχομένου των μηνυμάτων τους μέσω τεχνικών όπως το screenshot, τη φωτογράφιση του περιεχομένου με άλλη κάμερα, ακόμη και το ενδεχόμενο αποθήκευσής του σε μνήμη μιας συσκευής.

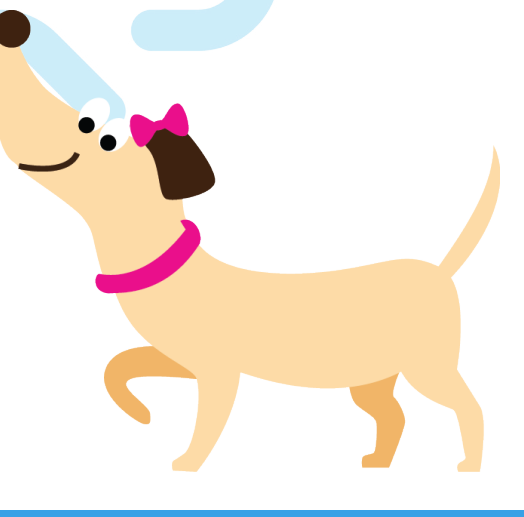

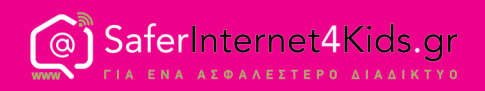

## **Πως να αποκλείσεις κάποιον**

Για να μπλοκάρεις έναν snapchatter που είναι φίλος σου:

1. πίεσε το εικονίδιο με το γρανάζι στην επάνω δεξιά γωνία της οθόνης,

2. επίλεξε «Friends» στην οθόνη προφίλ και πάτα πάνω στο όνομα του φίλου,

3. κάτω από το όνομά του πίεσε το εικονίδιο με το γρανάζι στη δεξιά πλευρά και επίλεξε «block».

Με την κίνηση αυτή τον εμποδίζεις να σου στέλνει snaps, να συνομιλεί μαζί σου και να βλέπει το «MyStory» σου.

Για να μπλοκάρεις ένα snapchatter που σε έκανε add:

- 1. πίεσε «added me» στην οθόνη του προφίλ σου,
- 2. επίλεξε το όνομά του,
- 3. σύρε αριστερά πάνω στο όνομά του και επίλεξε «block».

Με την κίνηση αυτή τον εμποδίζεις να σου στέλνει snaps, να συνομιλεί μαζί σου, ή να βλέπει το «MyStory» σου.

Αν θέλεις να κάνεις κάποιον unblock πήγαινε στο «account actions» και πίεσε «blocked».

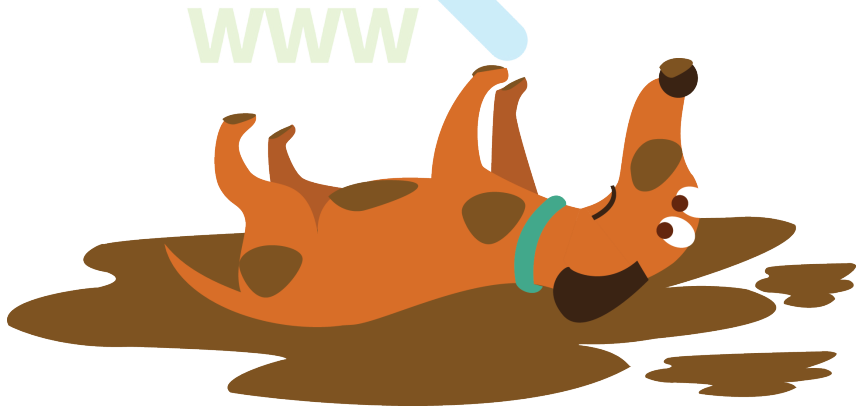

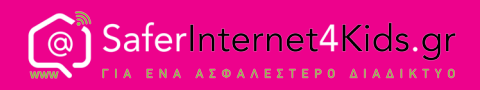

## **Πως να διαγράψεις κάποιον**

Για να διαγράψεις κάποιον:

1. Γράψε το όνομα αυτού που θέλεις να διαγράψεις στη σελίδα «Οι επαφές μου»,

2. πάτησε το εικονίδιο με το γρανάζι που εμφανίζεται δίπλα στο όνομά του και επίλεξε «Delete» για να τον αφαιρέσεις από τη λίστα φίλων σου.

Με την επιλογή διαγραφής ενός ατόμου, εκείνο δεν θα μπορεί να λάβει snaps σου.

Μέσω των ρυθμίσεων απορρήτου (privacy settings), μπορείς να επιλέξεις το κοινό στο οποίο θα είναι ορατό το περιεχόμενο το οποίο μοιράζεσαι μέσω snaps.

Με προεπιλεγμένη ρύθμιση, μόνο όσοι βρίσκονται στην λίστα των φίλων σου μπορούν να σου στείλουν snaps.

Σε περίπτωση που κάποιος που δεν είναι φίλος σου προσπαθήσει να σου στείλει ένα snap, θα λάβεις ειδοποίηση ότι σε πρόσθεσε στους φίλους του (added you), αλλά πρόσβαση στο snap θα έχεις μόνο αν τον προσθέσεις κι εσύ στη λίστα των φίλων σου.

#### Να θυμάσαι ότι:

Σε περίπτωση διαγραφής κάποιου, εκείνος δε λαμβάνει τα snaps σου, αλλά εξακολουθεί να μπορεί να αποστέλλει εκείνος snaps σε σένα. Περισσότερες πληροφορίες για τους όρους στο: https://www.snapchat.com/terms

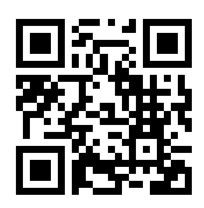

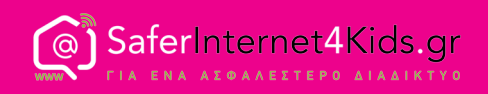

## **Πως να αναφέρεις περιεχόμενο στο Snapchat**

Σε περίπτωση που συναντήσεις πορνογραφικό, επιβλαβές, εκφοβιστικό, απειλητικό ή παρενοχλητικό περιεχόμενο στο Snapchat, ακόμη και προσβολή της ιδιωτικότητάς σου μέσω ψεύτικων προφίλ που σε αναπαριστούν, μπορείς να το αναφέρεις.

Το Snapchat έχει την ευχέρεια να αφαιρέσει περιεχόμενο τέτοιου είδους και να αναστείλει τη λειτουργία λογαριασμών που διασπείρουν το εν λόγω περιεχόμενο. Επισκέψου το Snapchat Support προκειμένου να λάβεις βοήθεια. Οι παρακάτω σύνδεσμοι θα σου φανούν χρήσιμοι:

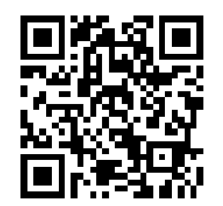

https://support. snapchat.com/en-US/i-need-help

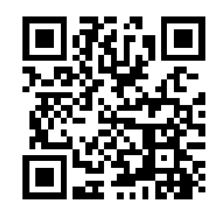

https://support. snapchat.com/en-US/ca/abuse

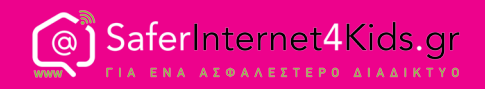

## **Πως να προσθέσεις φίλους**

Προκειμένου να ξεκινήσεις τη διαδικασία προσθήκης φίλων, πίεσε το εικονίδιο με το φαντασματάκι που εμφανίζεται στην οθόνη της κάμερας. Για να προσθέσεις ένα φίλο που σε έχει ήδη προσθέσει, επίλεξε «Added me», εντόπισε το όνομα με το οποίο το άτομο αυτό έχει καταχωρηθεί στη λίστα, και έπειτα πίεσε το εικονίδιο προσθήκης δίπλα από το όνομά του.

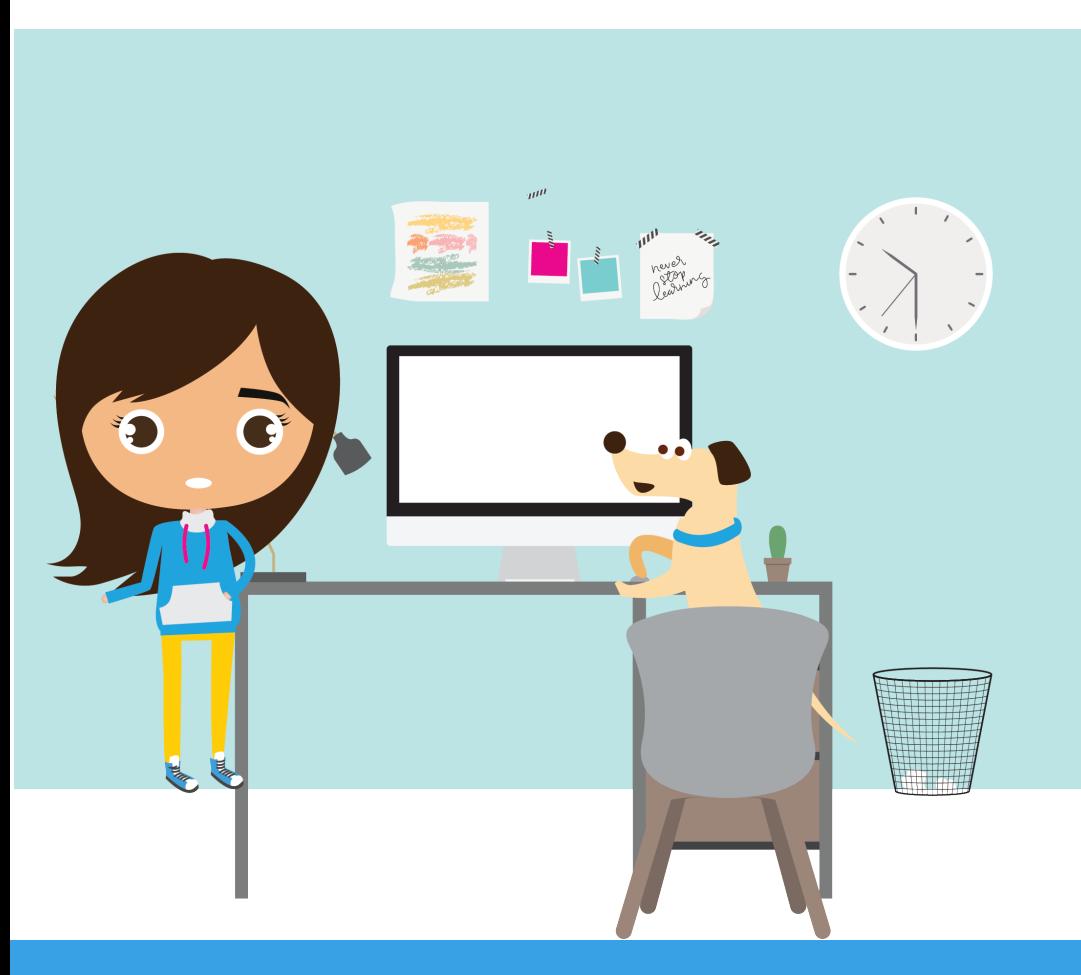

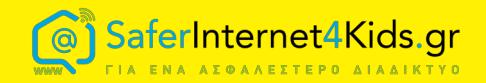

### **Δράση Ενημέρωσης και Επαγρύπνησης Ελληνικού Κέντρου Ασφαλούς Διαδικτύου**

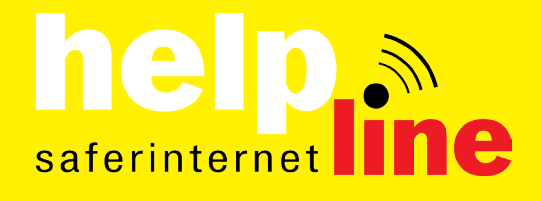

**Γραμμή Βοηθείας 210 6007686 για υποστήριξη και συμβουλές για θέματα που σχετίζονται με τη χρήση του Διαδικτύου, του κινητού τηλεφώνου και των ηλεκτρονικών παιχνιδιών**

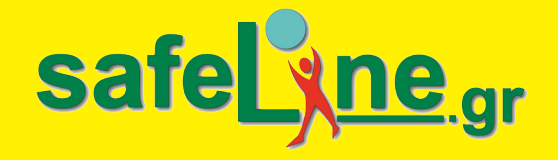

**Aνοικτή Γραμμή Καταγγελιών για το παράνομο περιεχόμενο στο Διαδίκτυο**

8

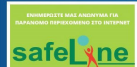

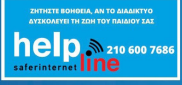

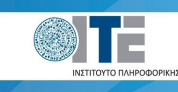

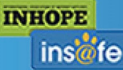

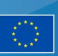

Co-financed by the European Union **Connecting Europe Facility**